## Setup of Development Environment on Windows 10

- 1. <https://visualstudio.microsoft.com/vs/older-downloads/>
- 2. Choose 2019 year
- 3. Select the following:

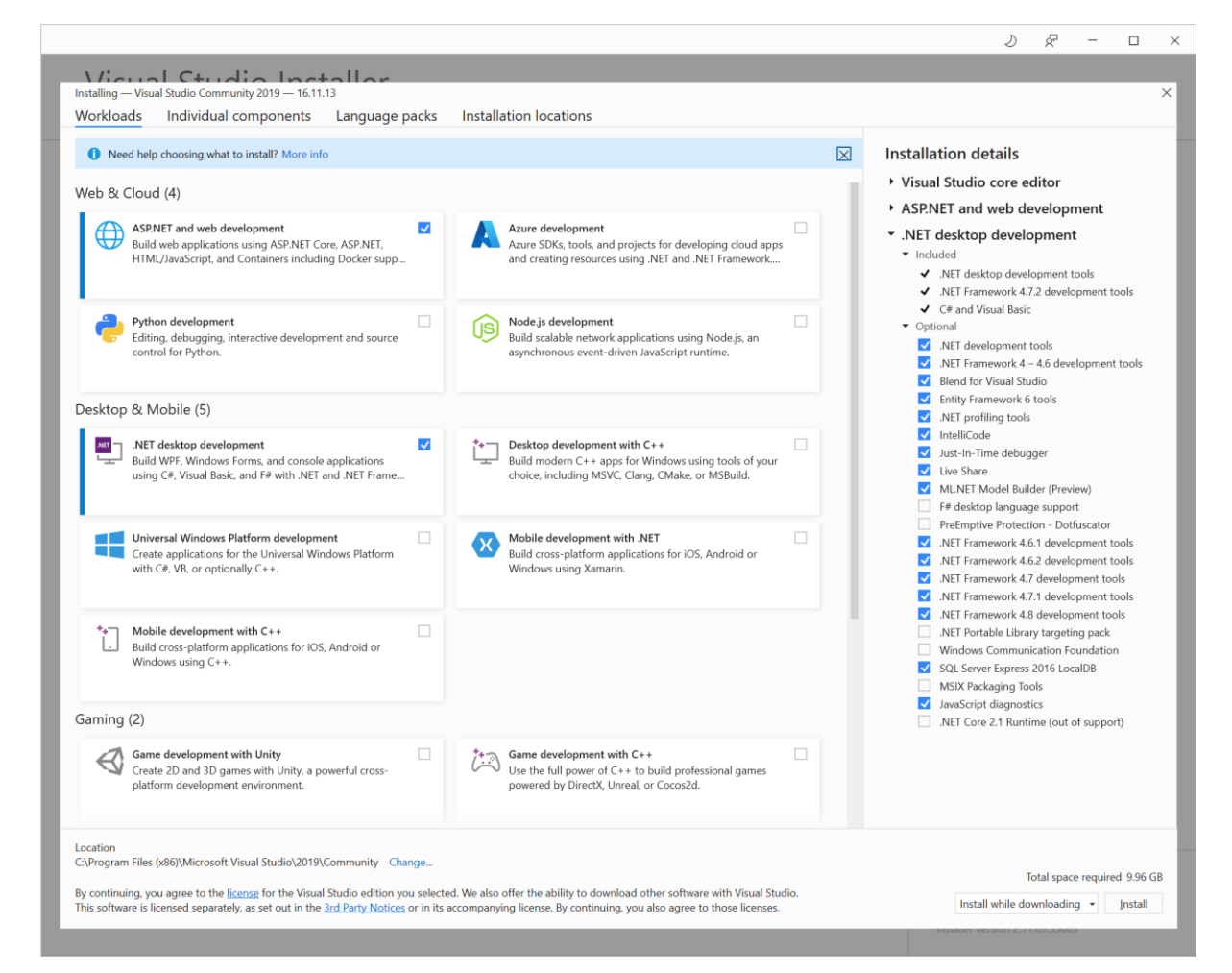

- 4. Run Visual Studio 2019 and pin to task bar.
- 5. Right-click Visual Studio 2019 in task bar and open properties to set to "Run as administrator"
- 6.

## Setup of Windows 10 or Windows Server

- 1. Programs and Features Turn Windows features on or off
- 2. Enable the following:

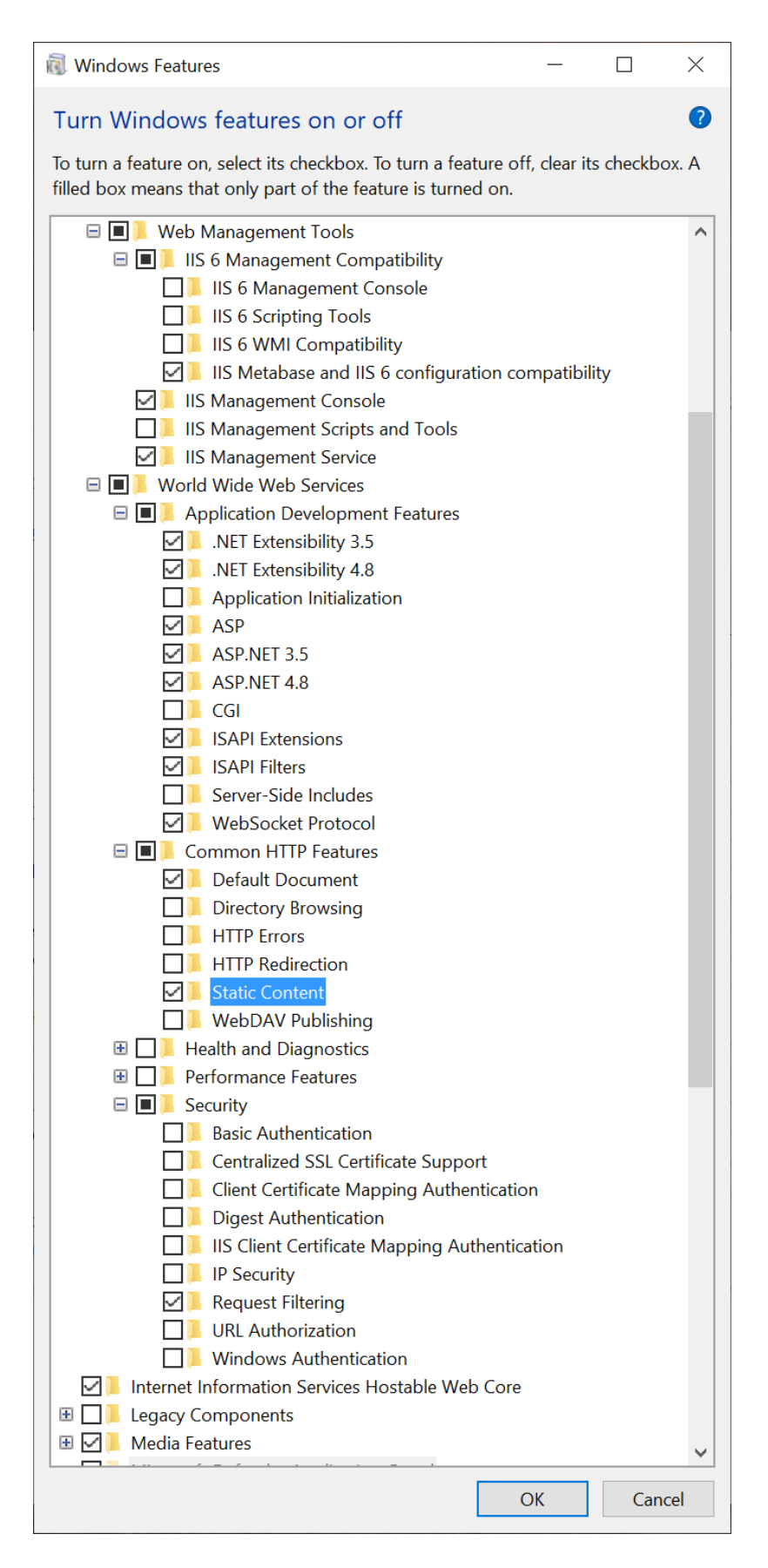

Setup MySql on Windows 10

- 1. <https://dev.mysql.com/downloads/>
- 2. Click download Windows (x86, 32-bit), MSI Installer (not the web)
- 3. Install MySQL using Developer Default
- 4. <https://www.python.org/downloads/>
- 5. Download either 3.6,3.7,3.8,3.9 or 3.10

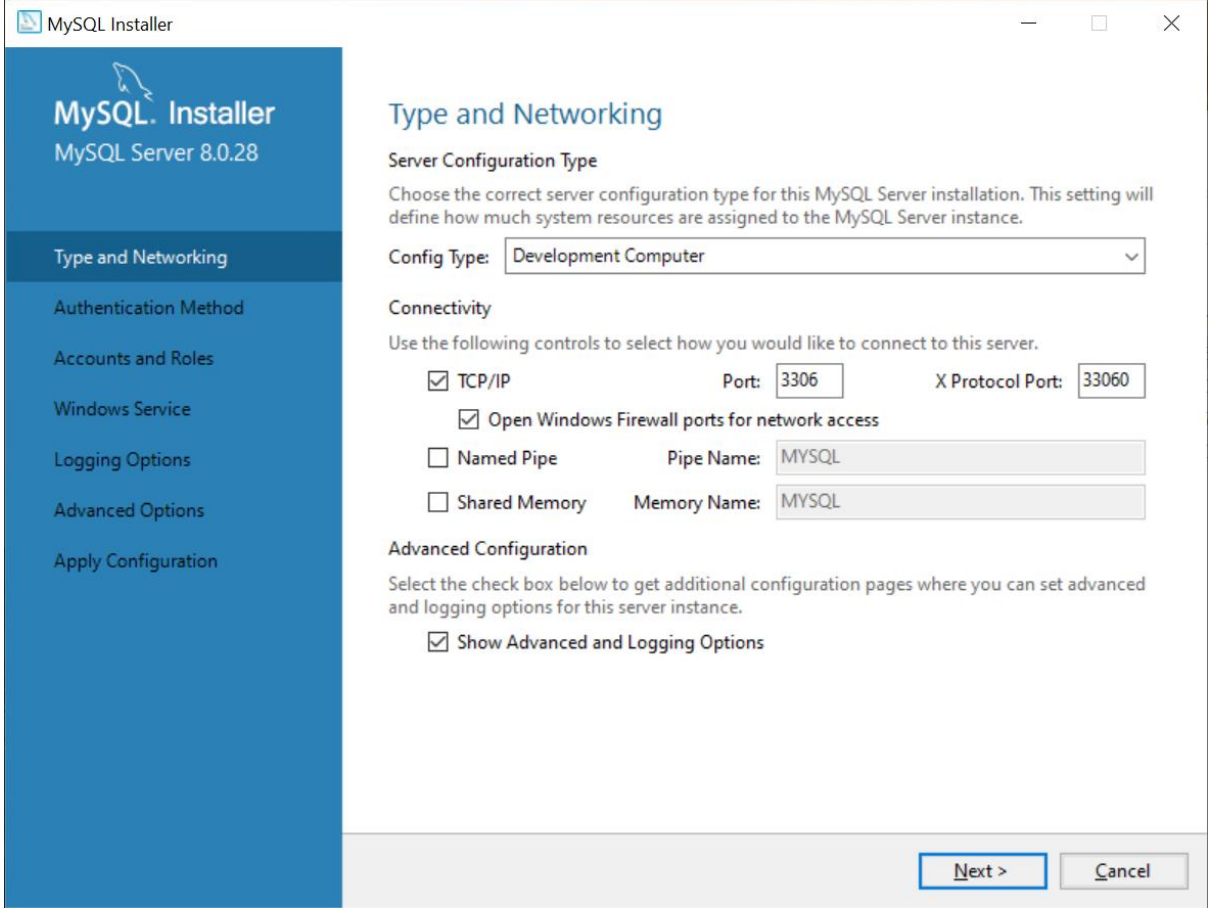

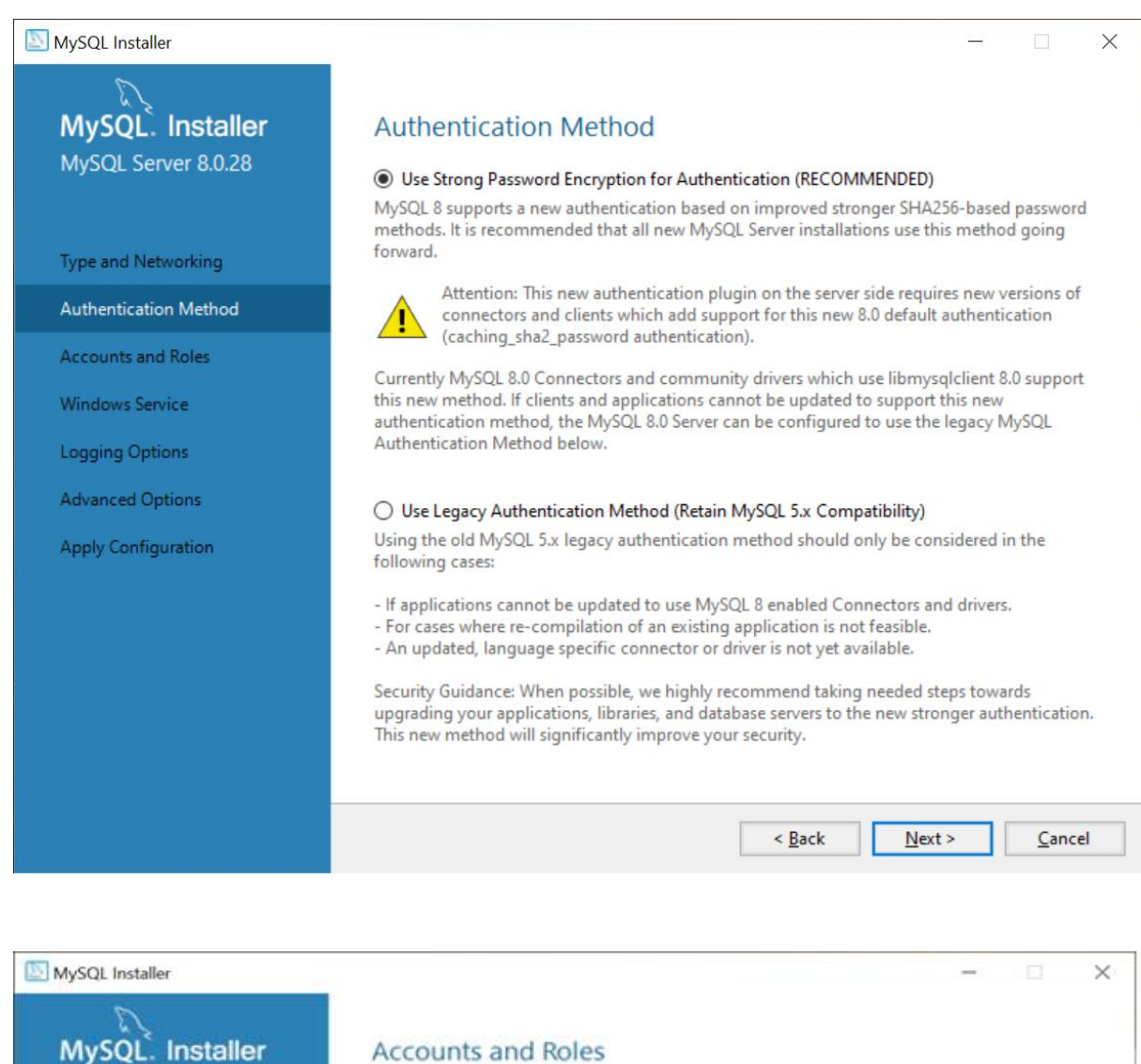

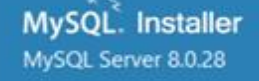

Type and Networking

Authentication Method

**Accounts and Roles** 

Windows Service

Logging Options

**Advanced Options** 

Apply Configuration

Enter the password for the root account. Please remember to store this password in a secure place. ............... MySQL Root Password:

## Repeat Password:

Root Account Password

...............

Password strength: Medium

## MySQL User Accounts

Create MySQL user accounts for your users and applications. Assign a role to the user that<br>consists of a set of privileges. n e

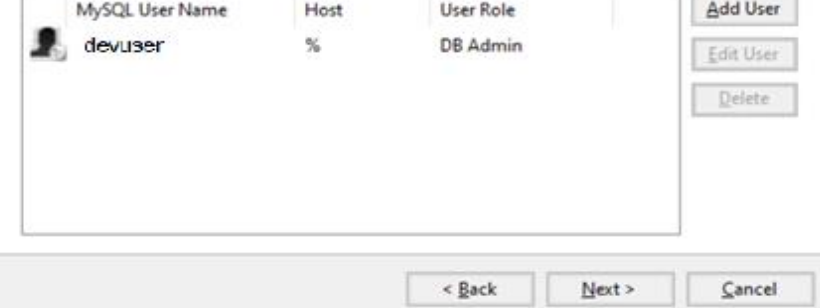

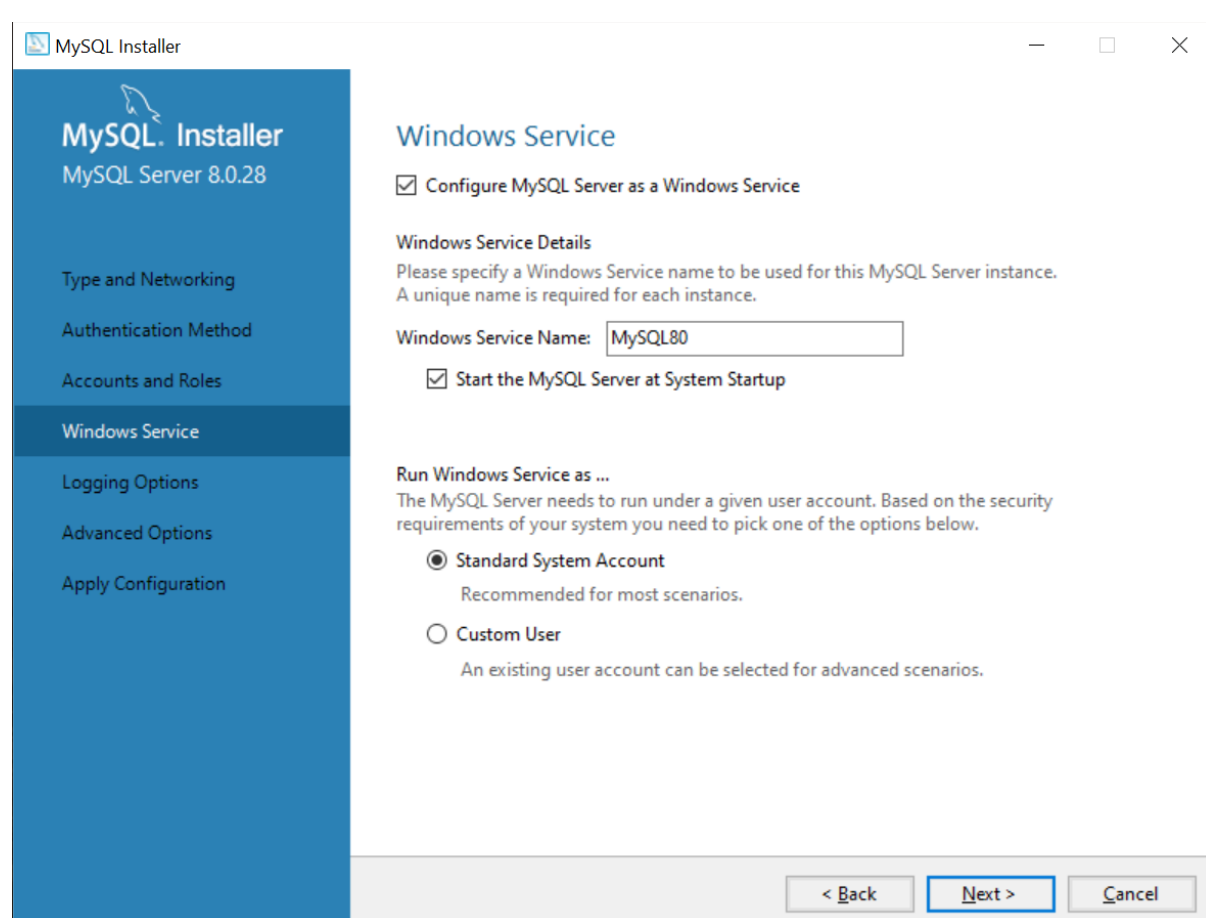

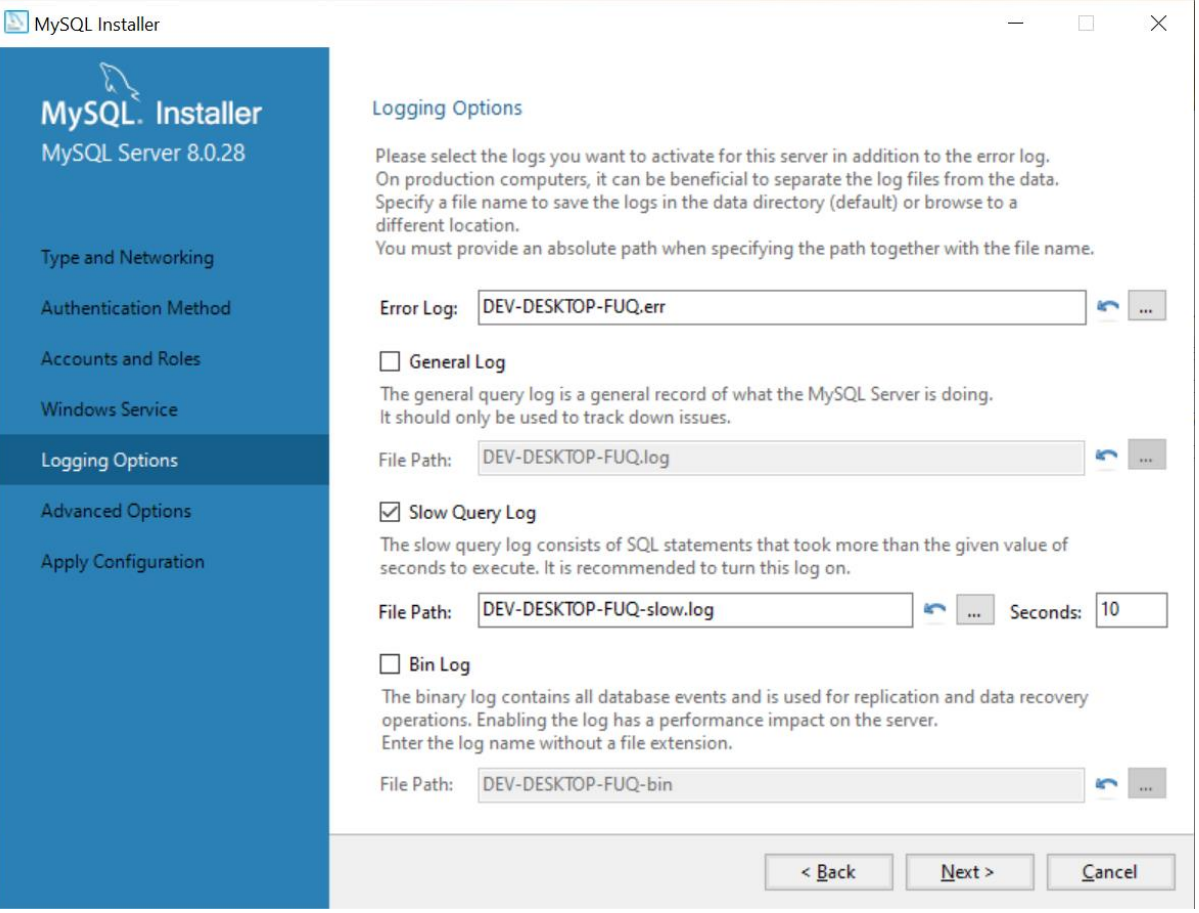

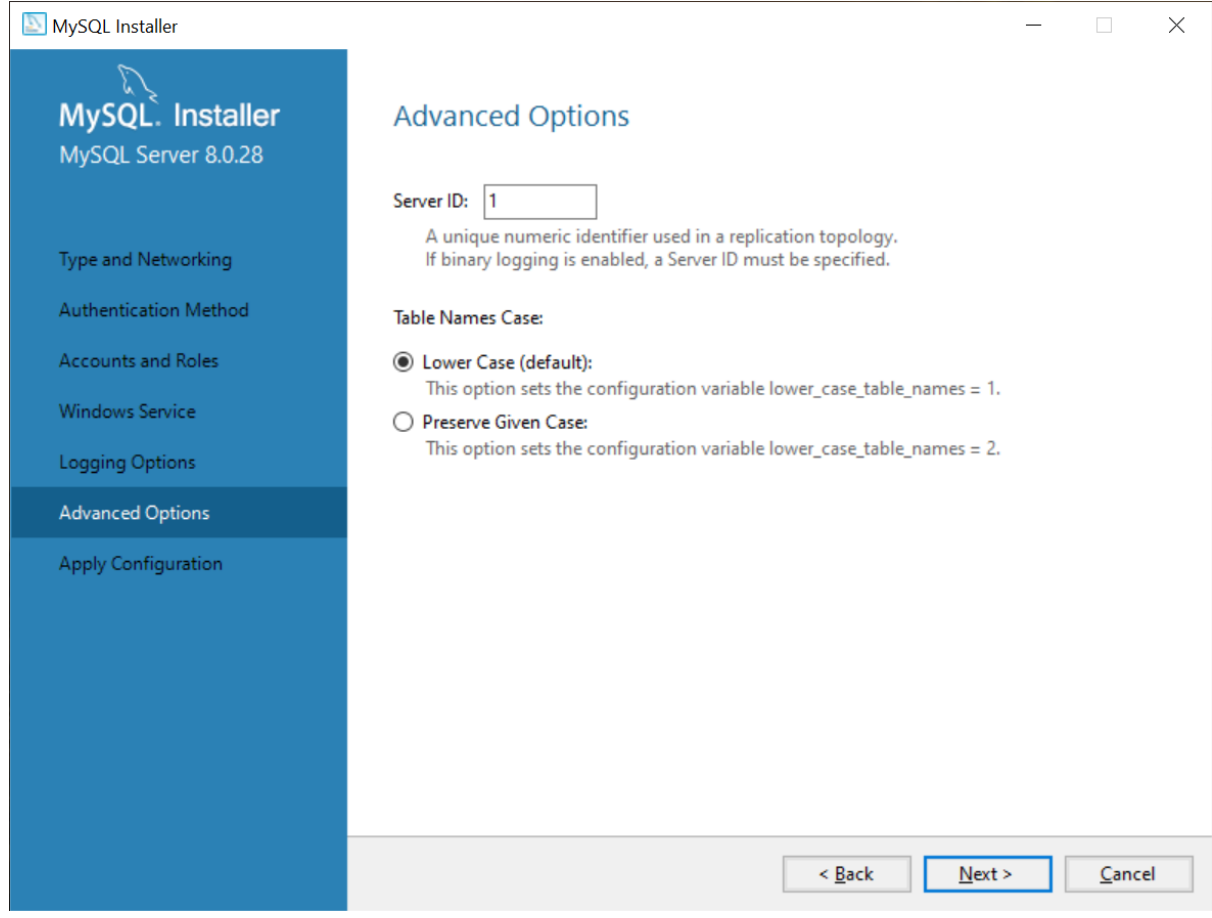

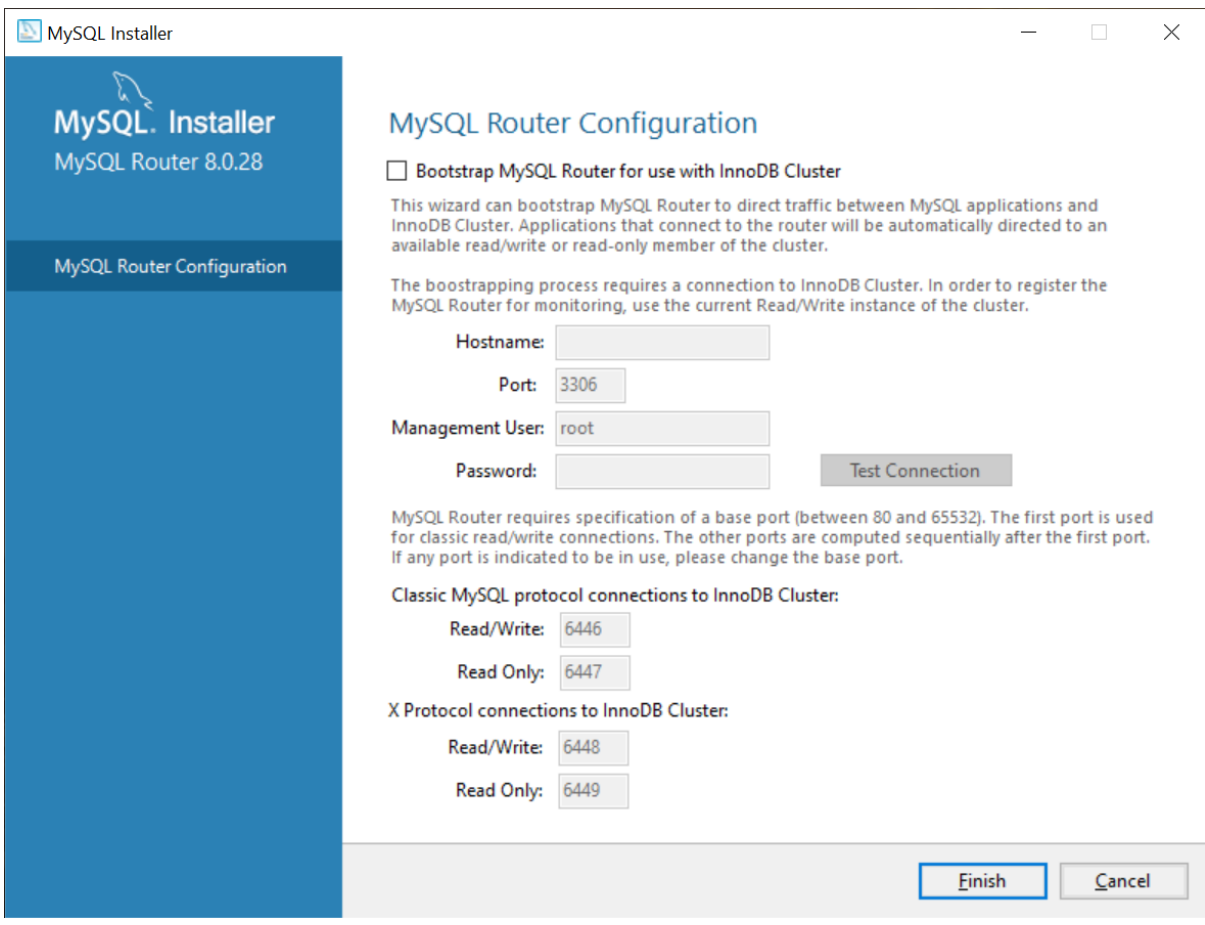